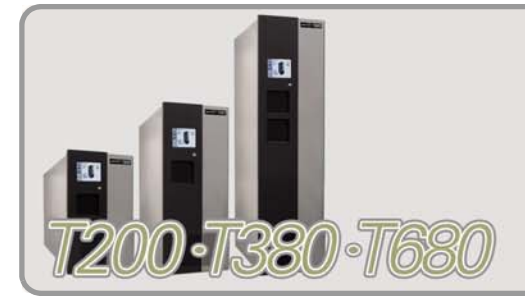

# **TAPE SERIES MID-RANGE LIBRARIES: T200, T380 AND T680**

# **QUICK REFERENCE GUIDE**

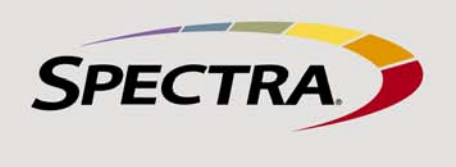

# **POWERING THE LIBRARY ON AND OFF**

**LOGGING INTO AND OUT OF THE USER**

**INTERFACE**

**USING THE BLUESCALE INTERFACE**

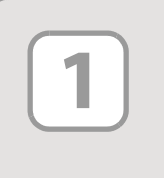

**3**

**Power On** To power on the library, press and hold the front panel power button until the button's LED illuminates (about 2–3 seconds). Wait while the library completes its power-on sequence, which takes about five minutes depending on the library configuration. During the power-on sequence the library initializes all components.

**Power Off** To power off the library, press and hold the front panel power button until the button's LED starts flashing (about 6 seconds). The power-off sequence takes approximately one minute while the library allows applications to shut down gracefully.

Keep this guide near the library for quick reference to the most common library operations. Refer to the Spectra T200, T380, and T680 User Guide on the library's Product CD and a[t support.spectralogic.com/documentation](support.spectralogic.com/documentation) for detailed information about configuring, using, and maintaining the library.

# ■ not established a password—leave the password field blank, and select **Login**. **3.**Wait for the initialization process to complete. **4.**Close the keyboard by touching its icon with the stylus.

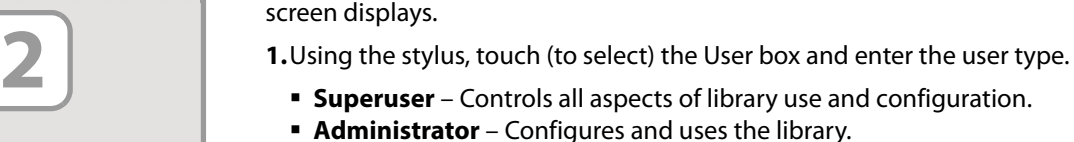

**Note:**If the library is experiencing problems, do not power it off unless specifically directed to do so by SpectraGuard Technical Support.

**Operator** – Performs day-to-day operations.

**2.**Touch the Password box and enter the password. If you have:

established a password—use the stylus to type it with the keyboard and

select **Login**.

**Log Out of the Library** From the **Security** screen, select **Switch User** to log out and re-display the login screen.

The library's user interface lets you set configuration options, view library and drive information and metrics, manage media, and monitor library operations.

**Toolbars** Selecting a toolbar along the left side of each screen expands it to display the available options within that menu. The options in General toolbar access the most frequently used library screens and controls:

- **Soft Keyboard**—When using the touch screen, touch the keyboard icon in the lower right corner of the screen to activate the on-screen keyboard.
- **BlueScale Web Interface**—You can connect the library to an Ethernet network and access the user interface through the BlueScale web interface using a standard web browser.
- **External Keyboard**—You can connect a keyboard and mouse directly into the LCM, located on the back of the library.
	- **IMPORTANT:** When accessing the library remotely through a web browser, do not use the keyboard Enter key when entering information in any of the text fields. Various web browsers handle the Enter key differently, causing inconsistent behavior in the BlueScale interface.
- **General Status**—Displays the current status for all of the major library components for the selected library partition.
- **Inventory**—Displays controls for viewing the library's media inventory and for moving media from one location in the library to another.
- **Import/Export**—Displays controls for importing and exporting media.
- **Metrics**—Displays metrics for tape drive performance, power consumption, and storage density for the media types in the library.
- **Media Lifecycle Management**—Displays options for generating and viewing Media Lifecycle Management reports.

**Status Bar** The status bar is located at the bottom each screen.

- **Refresh Button**—Refreshes (updates) the information currently displayed on the user interface.
- **Messages & Feature Icons**—Indicate the status of library components, as described in the Icon table to the right. Additional icons provide access to the remote support and BlueScale Vision features, if applicable.
- **Last Refreshed**—Shows the time of the last screen refresh.
- **Current BlueScale Software Version**—Shows the version of the BlueScale
- software currently running on the library.
- **IP Address or Library Name**—Shows the library's IP address (on the touch screen) or the library's name (when using the BlueScale web interface).

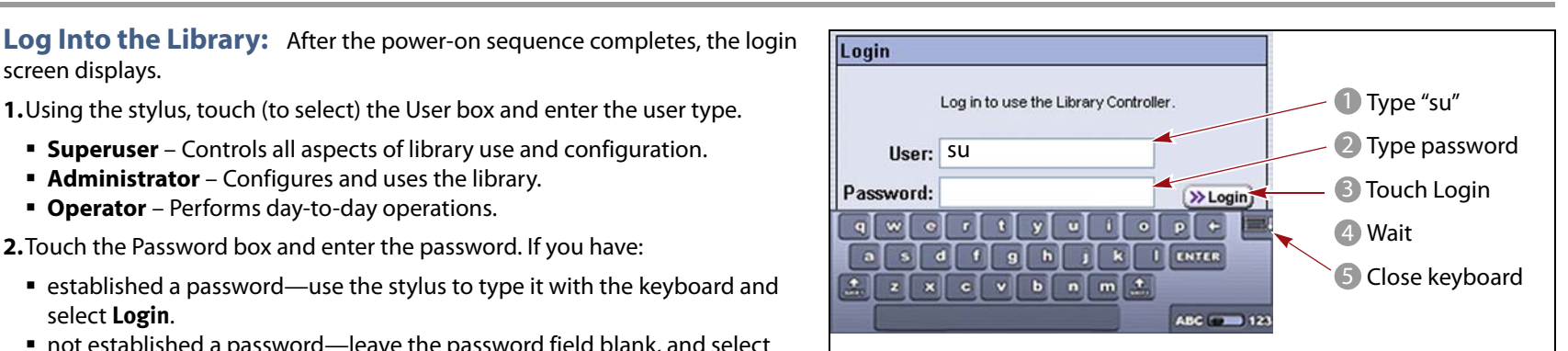

**Attention.** A system component requires attention. Check messages to determine the component.

**Error**. A system component has experienced an error

**Keyboard Options** Entering information into a library screen requires a keyboard. You can use any of these keyboard options:

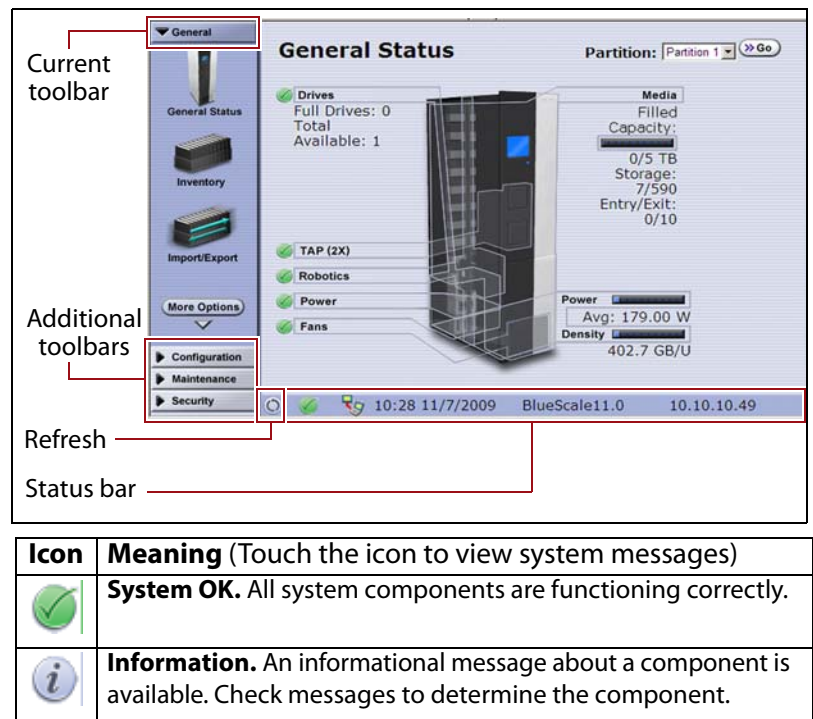

Always use the onscreen buttons in BlueScale screens instead of using your keyboard.

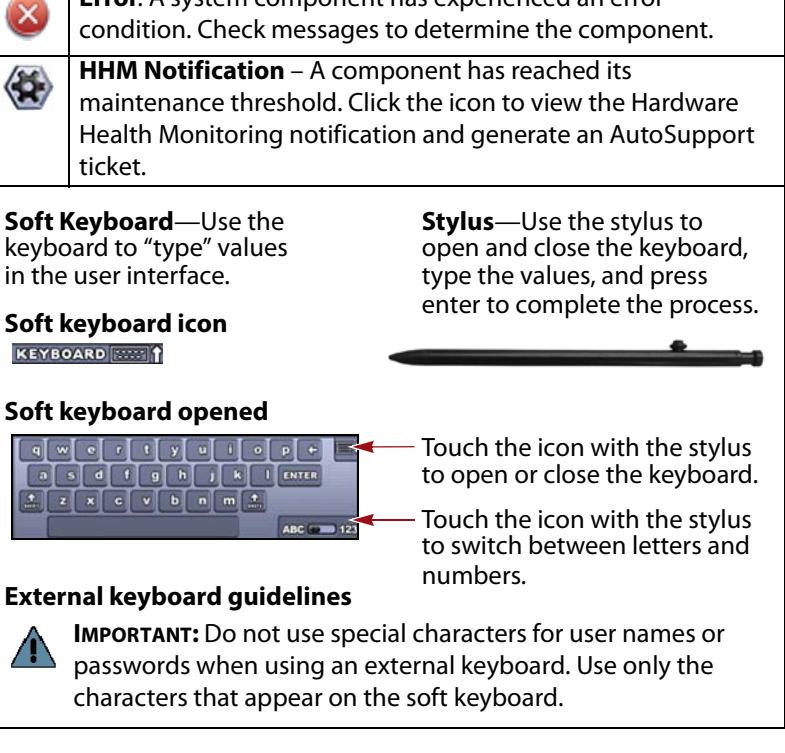

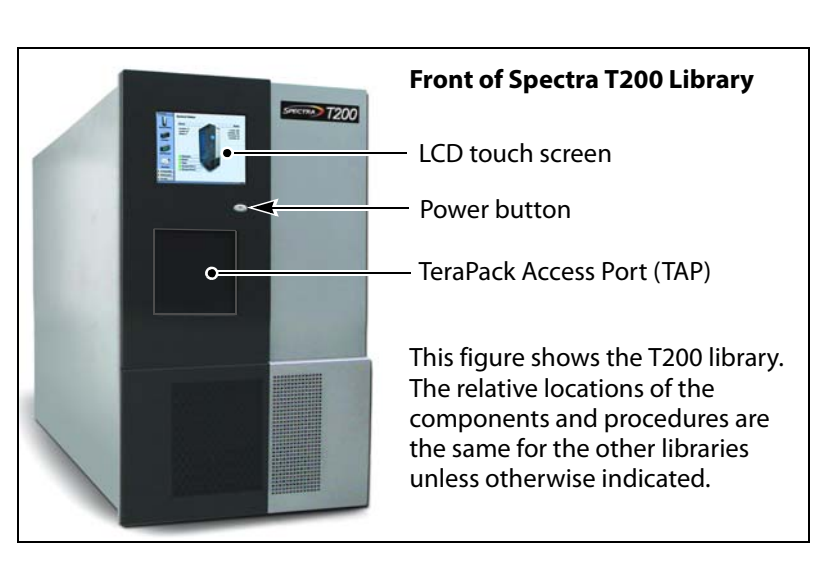

**Superuser**—The default user name in this group is **su**. **Administrator**—The default user name in this group is **Administrator**. **Operator**—The default user name in this group is **Operator**.

Default password = blank

1

## **IMPORTING OR EXPORTING MEDIA**

**PREPARING MEDIA FOR**

**USE**

**LOCATING ADDITIONAL INFORMATION**

**4**

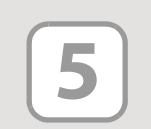

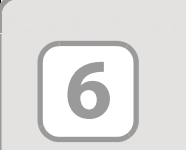

- Unlocked–write enabled
- Locked-write protected

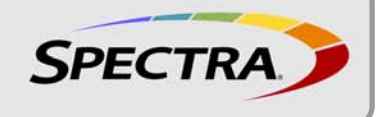

Before loading media into the library, ensure that it is properly labeled and that the write-protect switch is set for the desired operation.

Prepare and load the cartridges into the TeraPack magazine as follows:

Cartridges are always imported or exported in TeraPack magazines using the TeraPack Access Port (TAP) and the Import/Export options on the library's touch screen user interface. See the Spectra T200, T380, and T680 User Guide for more information about importing and exporting magazines.

**1.**Prepare and affix a bar-code label to each cartridge if it is unlabeled.

**2.**Set the write-protect switch on each cartridge as required.

**3.**Insert the prepared cartridges into the TeraPack magazine. Make sure that the cartridges are oriented with the hub side toward the front of the TeraPack magazine.

**Note:**When using a cleaning partition, the cleaning cartridges must be in Maintenance TeraPacks, which are identified by a unique bar-code label.

## **Import Media**

You typically import TeraPack magazines into the entry/exit pool for a data partition. After the magazines are in the entry/exit pool, use your software to move the media into the partition's storage pool.

If you have a cleaning partition, you import the cleaning cartridges directly into the cleaning partition using a Maintenance TeraPack magazine. See the User Guide if you want to import media directly into the storage pool.

**1.** From the toolbar menu, select General  $\cdots$  Import/Export.

- **2.**From the Partition drop-down menu, select the partition to import the media into. Select **Go** to show the current status of the partition's chambers.
- **3.**Select **Import** (Entry/Exit) to open the TAP door. A Feedback Required screen displays.
- **4.**Insert a magazine into the open TAP, making sure that it is correctly oriented.

**5.**Gently raise the TAP door until it latches closed. This moves the media pack into the TAP.

**Note:**Do not use force to close the TAP door.

**6.**Choose one of these options:

- **Continue**—Choose this option if you plan to import another magazine after the one currently in the TAP. The TeraPorter retrieves the magazine from the TAP and moves it to a chamber in the entry/ exit pool. If there are still empty chambers available, the TAP door opens again, ready for the next import. The TAP doors on the T680 alternate as you continue to import media.
- **Stop Importing**—Choose this option if the magazine you placed in the TAP is the last one you will be importing.
- **7.**Repeat Steps 4 through 6 to import the remaining magazines. The import process continues until you choose the **Stop Importing** option or there are no empty chambers left in the entry/exit pool (or storage pool).
- **8.**Use your backup software to move the magazines to the partition's storage pool and update the inventory maintained by the software.

**Note:**Any chambers that do not contain a magazine will be inaccessible

#### **Export Media**

You typically export magazines from the entry/exit pool for a data partition. See the [S](http://support.spectralogic.com/python/documents/T200_T680%20User%20Guide.pdf)pectra T200, T380, and T680 User Guide if you want to export media directly from the storage pool.

**1.**Eject the desired cartridges from the storage pool using your backup software.

The library moves the ejected cartridges from the partition's storage pool into a magazine in the partition's entry/exit pool. When the software reports that the eject operation is complete, proceed to Step 2.

- **Note:**Exporting one or more individual cartridges using your backup software requires a TeraPack magazine with sufficient empty slots to be present in the entry/exit pool. If necessary, import one or more empty magazines into the entry/exit pool.
- **2.**From the toolbar menu, select **General > Import/Export**.
- **3.**From the **Partition** drop-down menu, select the partition from which to export the media. Select **Go** to show the current status of the partition's chambers.
- **4.**Select **Export/Exchange** for the entry/exit pool.

The transporter retrieves a media pack and places it in the TAP. The TAP door opens and a Feedback Required screen displays.

- **5.**Remove the media pack from the TAP.
	- If you are exporting magazines, remove media pack, then manually raise the TAP door until it latches closed.
- If you are exchanging a magazine or an individual cartridge, remove the magazine or the cartridge, then return the magazine to the TAP. Manually raise the TAP door until it latches closed, moving the media pack into the TAP.

**Note:**Do not use force to close the TAP door.

**6.**Choose one of these options:

- **Continue**—Choose this option if you plan to export another magazine after the one you removed from the TAP. If there are still magazines left in the entry/exit pool, the TeraPorter retrieves the next magazine and places it in the TAP. Simply continue to remove magazines from the TAP and select **Continue** for each one. The TAP doors on the T680 alternate as you continue to export media.
- **Note:**The magazines are exported in bar code order from the lowest to the highest.
- **Stop Exporting**—Choose this option if the magazine you removed from the TAP is the last one you will be exporting.
- **7.**Repeat Steps 5 through 7 to export the remaining magazines. The export process continues until you choose the **Stop Exporting** option or there are no magazines left in the entry/exit pool.
- **8.**If you exported media directly from the storage pool, use your backup

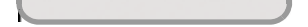

**Clean the Tape Drives** Tape drive cleaning can be automated by configuring a cleaning partition and using the BlueScale Auto Drive Clean feature. If you do not want to use the Auto Drive Clean feature, refer to the Spectra T200, T380, and T680 User Guide for detailed information about additional cleaning options and instructions.

**Expand and Upgrade Your Library** You can purchase expansion and upgrade options either separately or when you order the library by contacting a Spectra Logic sales representative (see below). You can also purchase selected items from our online store a[t www.spectralogic.com/shop.](https://www.spectralogic.com/shop) **Read Product Documentation** View these resources at [www.spectralogic.com/documents](http://www.spectralogic.com/documents).

Refer to the Spectra T200, T380, and T680 User Guide for information about library configuration, operation, and troubleshooting.

Refer to the [Spectra T200, T380, or T680 Library Release Notes and Documentation Updates](http://support.spectralogic.com/python/documents/T200_T680%20Release%20Notes.pdf) for information about software and documentation updates.

**Perform a Backup** Refer to the documentation that came with your backup application for instructions.

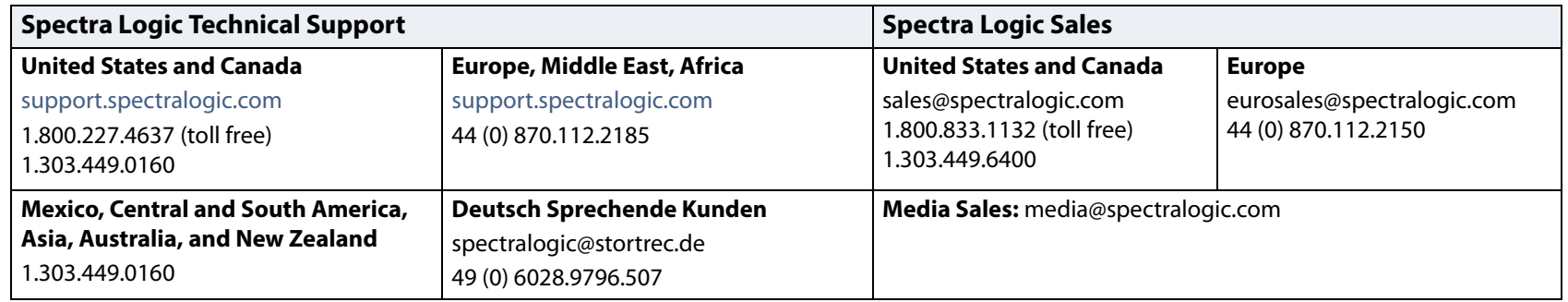

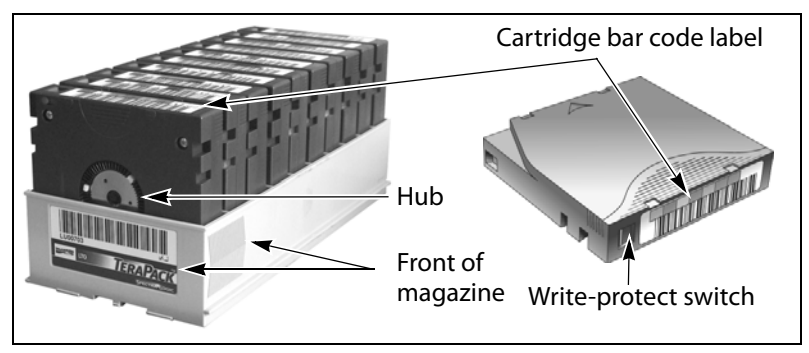

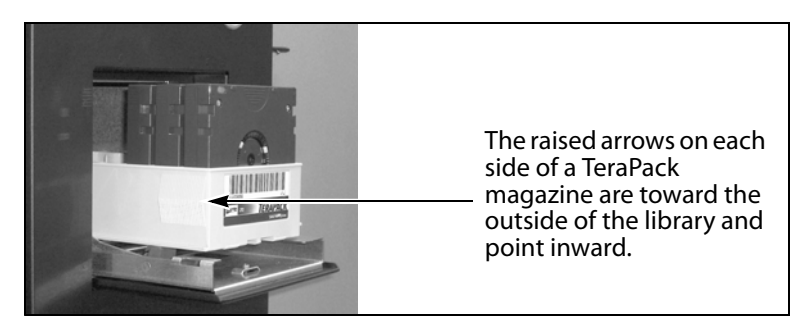